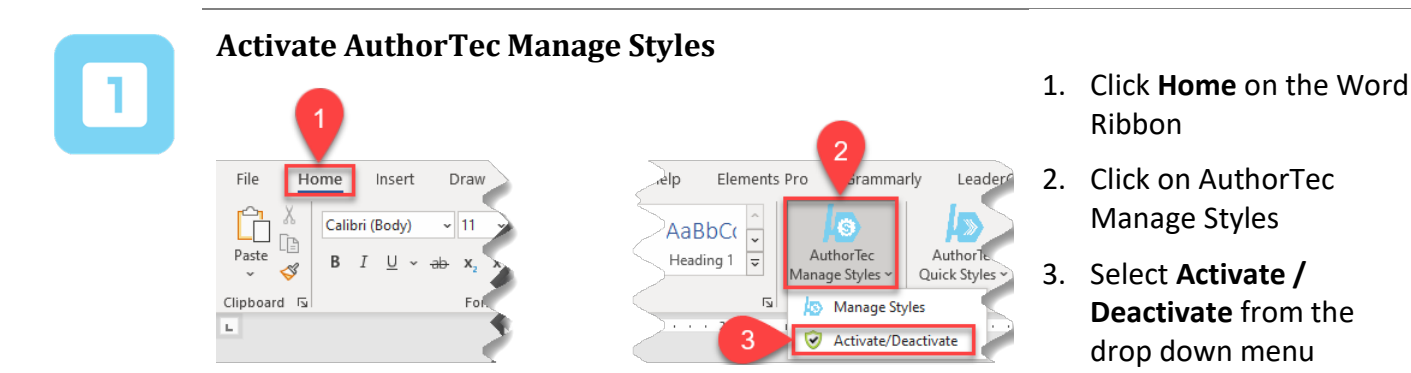

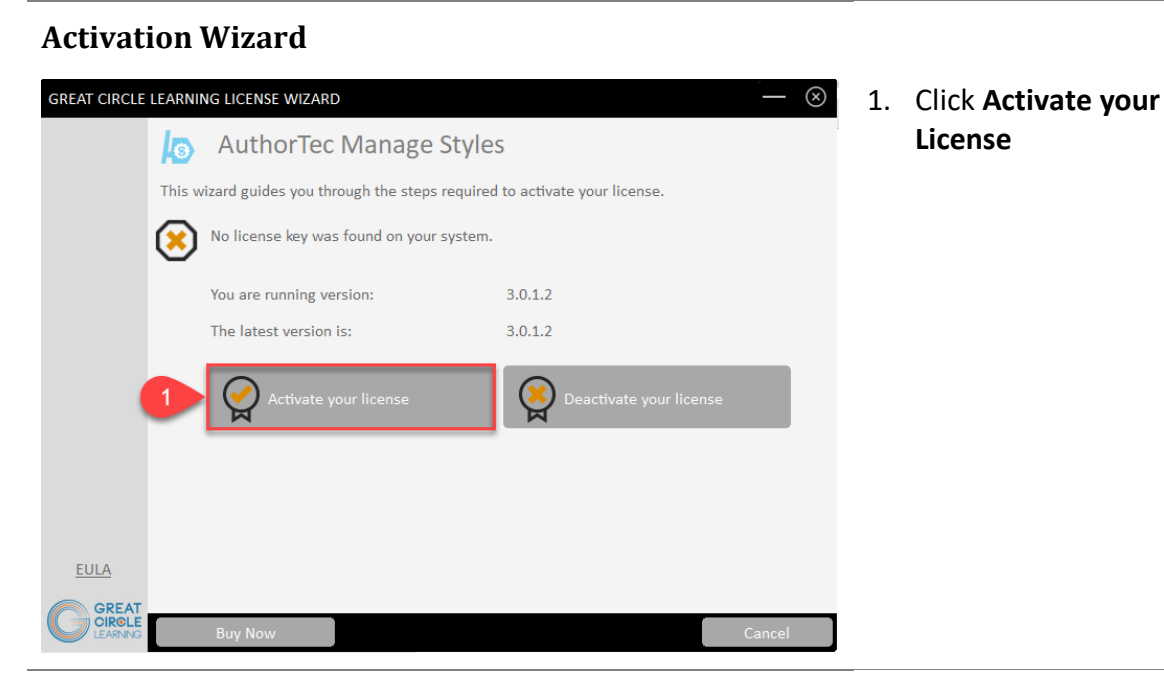

### **Complete User Registration**

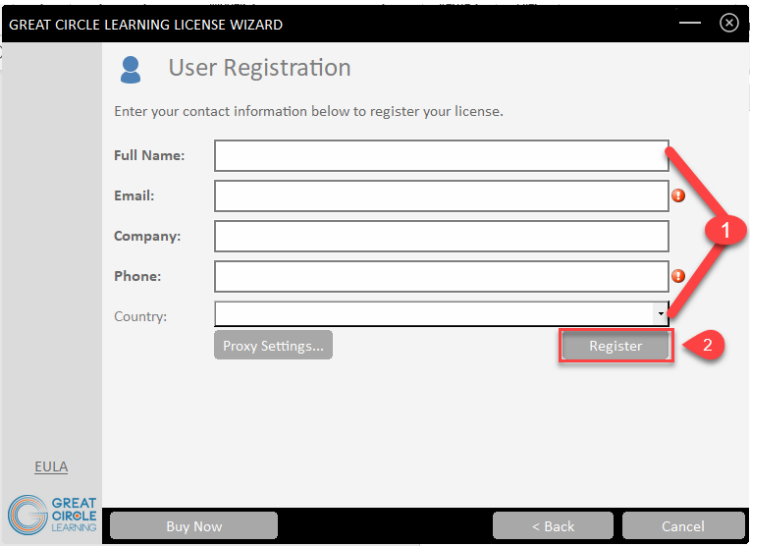

- 1. Fill Out Prompts
- 2. Click **Register**

## **The User Registration Page Updates**

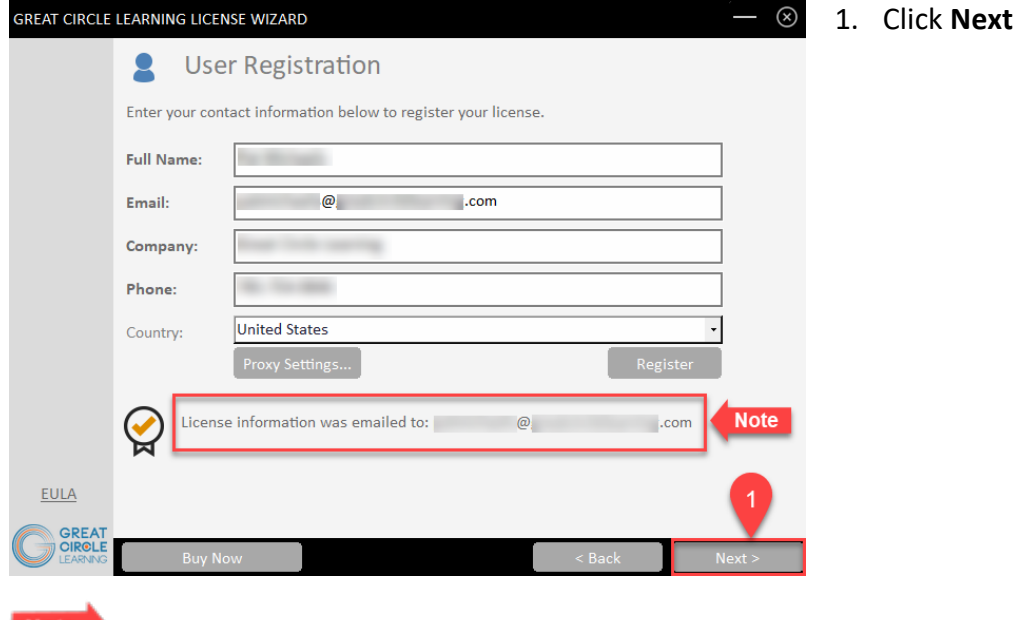

**Note** The license key for the free trial is emailed at this time to the email address entered on the User Registration panel.

> documents with  $M<sub>1</sub>$

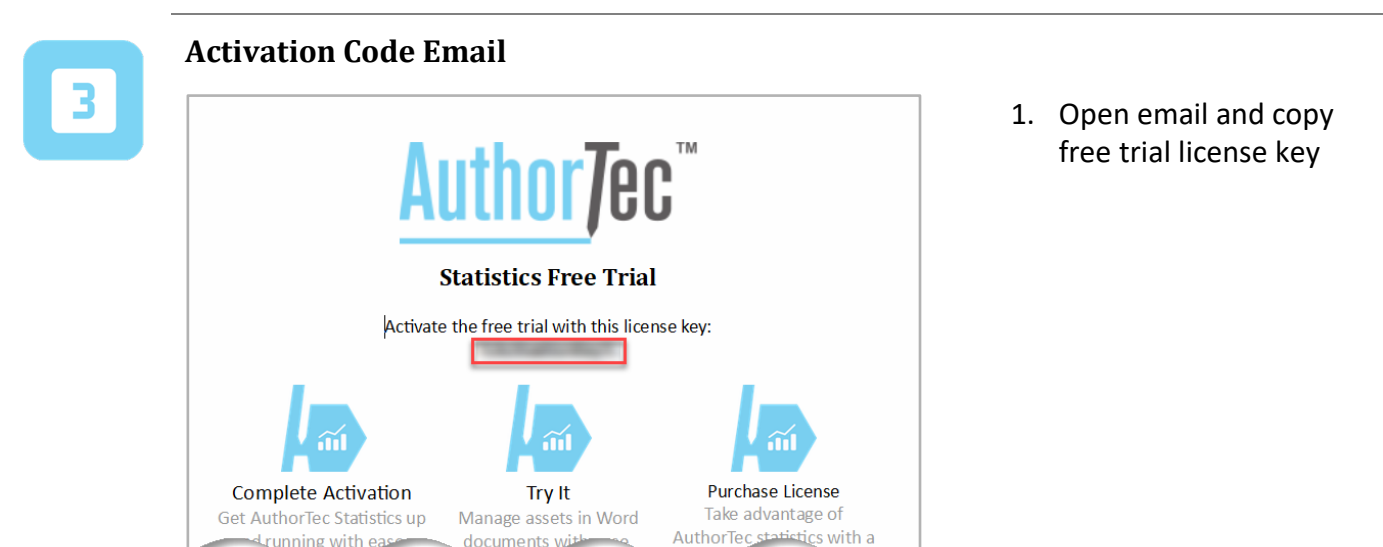

drunning with eas

 $\pm h$ c

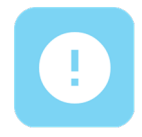

#### **If You Don't Receive the Email**

- 1. Check your spam and junk email boxes
- 2. Contact Us

(239) 389-2000

[help@greatcirclelearning.com](mailto:help@greatcirclelearning.com)

#### **If you receive a message about an error contacting the license server:**

Please ask your IT group to Whitelist this secure URL: <https://qlm1.net/gclearning/qlmlicenseserver/qlmservice.asmx>

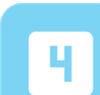

#### **Go Back to Activation Wizard**

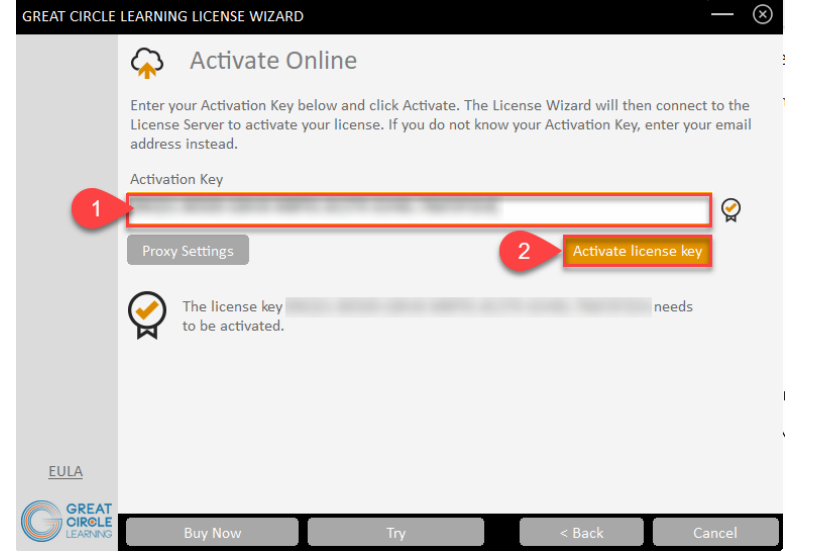

- 1. Paste in Activation Key from the email
- 2. Click Activate License Key

### **The Activation Wizard Dialog Box Will Update**

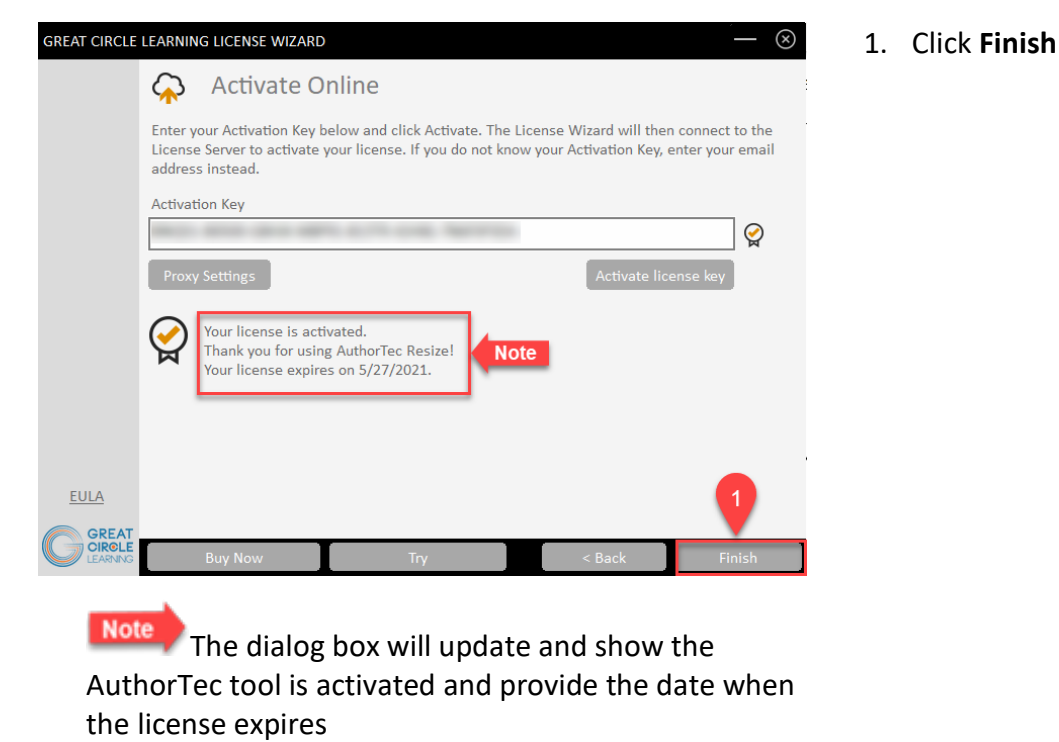

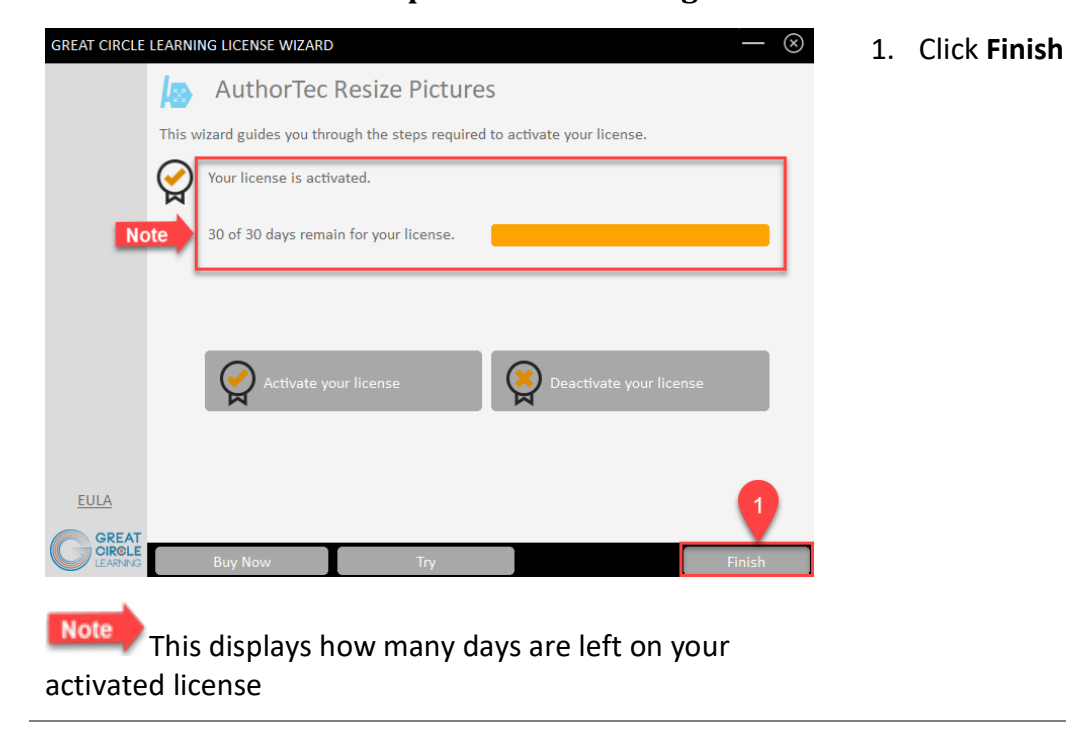

#### **Activation Wizard Will Open One Last Dialog Box**

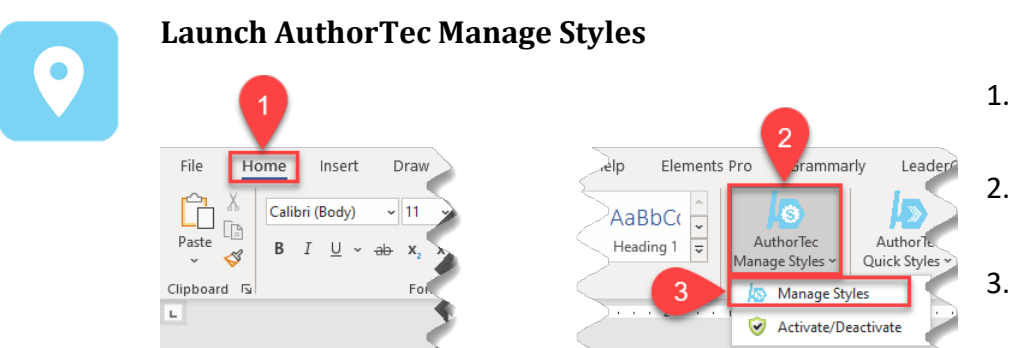

- 1. Click **Home** on the Word Ribbon
- 2. Click the icon AuthorTec Manage Styles
- 3. Select **Manage Styles**

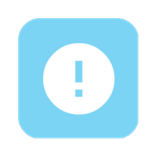

## **Need Help?**

Feel free to reach out with any questions.

(239) 389 – 2000

Or email us at:

info@greatcirclelearning.com